### **PREGUNTA RELACIONADA CON ENTREGA DE HOJAS DE VIDA**

Si ya envié mi currículo (hoja de vida) a la dirección acpsaseadm@pancanal.com., ¿debo ingresar los datos en el sistema?

Si entregó un currículo, debe ingresar sus datos en el sistema ya que el mismo tenía vigencia únicamente durante el período en que el sistema estaba en mantenimiento.

#### **PREGUNTAS RELACIONADAS CON EL INGRESO AL SISTEMA (USUARIO Y CONTRASEÑA)**

Yo ya tenía información en el sistema, ¿cómo puedo entrar a revisarla?

Si usted registró sus datos anteriormente en el sistema(cuando el sistema estuvo disponible en noviembre), debe ir, en la página de Bienvenida, a la sección "**Mi formulario**" e ingresar el correo electrónico y la contraseña con la cual se registró. Una vez ingrese sus datos, si la solicitud existe, deberá poder consultar la información que tiene registrada y actualizarla.

No recuerdo el correo electrónico con que me registré.

Si no recuerda el correo electrónico con el cual se registró puede utilizar en la página de Bienvenida, el enlace "**Cambiar correo electrónico**". Debe introducir la cédula y el sistema le desplegará en pantalla el correo electrónico que tiene registrado.

#### No recuerdo mi contraseña.

Si no recuerda la contraseña que tiene registrada puede utilizar, en la página de Bienvenida, el enlace "**Contraseña olvidada**". Debe introducir el correo electrónico que tiene registrado en el sistema, el cual presentará en pantalla la pregunta de seguridad que registró y deberá ingresar la respuesta a esa pregunta para poder cambiar su contraseña.

### Deseo cambiar mi correo electrónico.

Si desea cambiar el correo electrónico puede hacerlo utilizando, en la página de Bienvenida, el enlace "**Cambiar correo electrónico**".

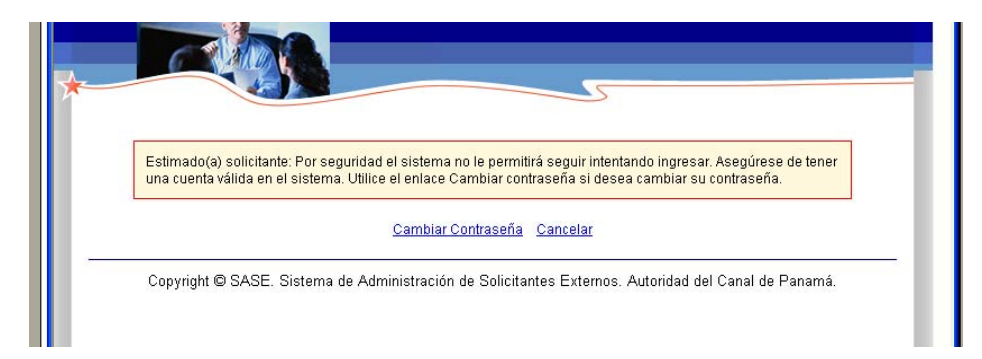

### Estoy intentando entrar al sistema y me sale:

Esto ocurre cuando se ingresa al sistema por "Mi Formulario" y aplica sólo a personas que ya se hayan registrado en el sistema con anterioridad y tengan información grabada. Si es un

solicitante que ingresa a este sistema por primera vez, debe ingresar por el enlace de **Escoger ocupaciones** que aparece al principio del recuadro amarillo de la página de Bienvenida.

Para los solicitantes que ya tienen parte(o toda la solicitud) registrada en el sistema, al entrar por "Mi formulario", pueden ingresar incorrectamente, ya sea el correo electrónico o la contraseña, hasta tres veces. En los primeros intentos, el sistema indica que el solicitante no existe. Después del tercer intento se despliega el mensaje que aparece arriba.

- **Si lo que no recuerda es la contraseña**, utilice el enlace de **Cambiar contraseña** que aparece debajo del mensaje.
- **Si lo que no recuerda es el correo electrónico**, utilice el enlace Cancelar que aparece debajo del mensaje. Esto lo regresa a la pantalla de bienvenida, donde puede utilizar el enlace "**Cambiar correo electrónico**". Debe introducir la cédula y el sistema le desplegará en pantalla el correo electrónico que tiene registrado.

Estoy usando el correo electrónico y la contraseña correctos y no me deja entrar al sistema.

En caso de recordar el correo electrónico y la contraseña correctos y no poder acceder a la solicitud, por favor comunicarse a través del correo electrónico acpsaseadm@pancanal.com .

# **PREGUNTA RELACIONADA CON SOLICITUD INCOMPLETA**

Me sale "incompleto" en todas las secciones y yo ya había llenado mi solicitud (y recibí una confirmación).

Se utilizó este mecanismo para asegurar que todos los solicitantes verifiquen su información. El solicitante debe entrar a cada sección, revisar la información, y aunque no haya hecho ningún cambio, presionar el botón **Grabar**. Esto debe hacerlo en cada sección de la solicitud. El texto de incompleto se elimina después de haber realizado esto. Por supuesto, se puede aprovechar para hacer cualquier cambio a la información.

# **PREGUNTA RELACIONADA CON MENSAJE DE SESIÓN VENCIDA**

Me aparece el siguiente mensaje:

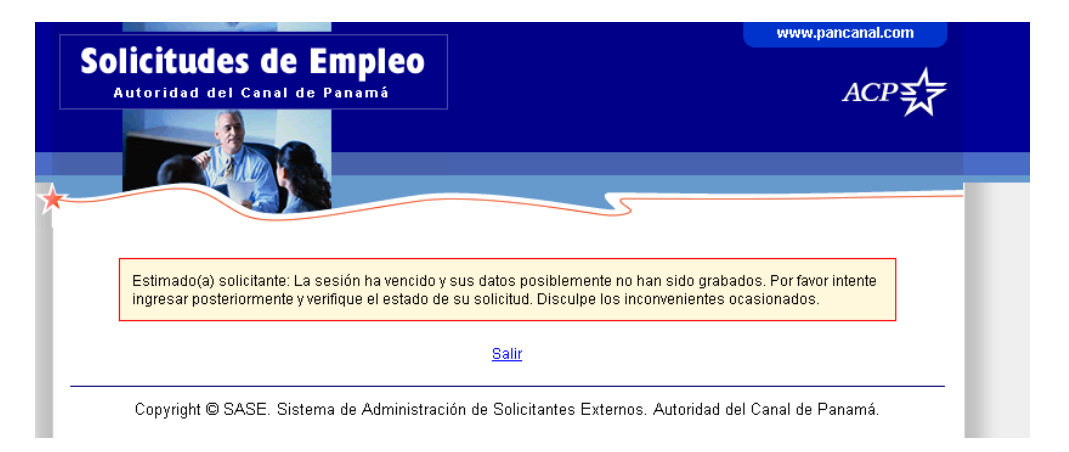

En estos casos presione el enlace "**Salir**" que aparece debajo del mensaje. Puede luego entrar con el correo electrónico y contraseña, en la página de Bienvenida, sección "Mi Formulario" y completar la solicitud con la información que le haga falta.

El manual de usuario tiene más información en la última sección (**Vencimiento de la Sesión**)

## **PREGUNTAS RELACIONADAS CON EL USO DE LA APLICACIÓN**

Me aparece la siguiente pantalla (o su equivalente en español):

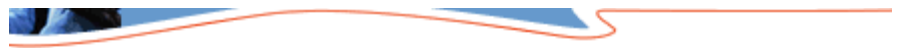

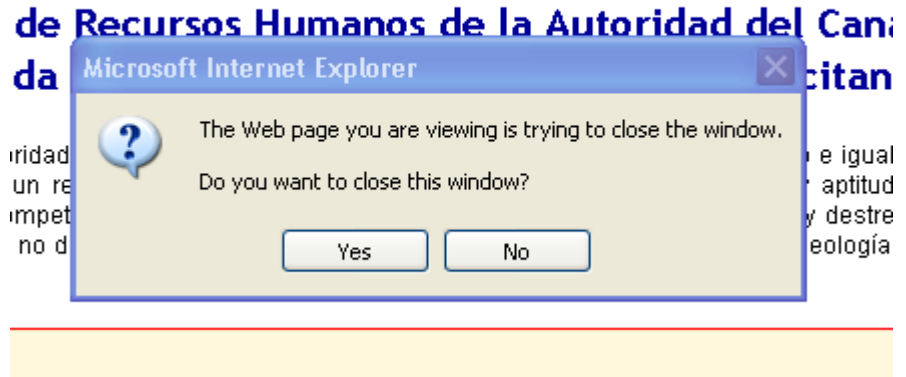

Esta pantalla aparece en algunas de las opciones del sistema. Dele click al botón "**Yes**"(en algunos casos puede desplegarse el texto en español, en estos casos presionar "**Sí**") para continuar.

Le doy click al ícono del calendario para buscar una fecha y no me aparece.

Por favor verifique que no lo tenga minimizado en la barra de tarea (Taskbar).

Al utilizar el enlace Presione aquí de en la página de datos personales, no me aparece.

Por favor verifique que no lo tenga minimizado en la barra de tarea (Taskbar).

#### ¿Cuál es el formato correcto para las fechas?

En lo posible utilice el calendario. Una explicación detallada de su uso se encuentra en el manual de usuario en la sección **Paso 5: Datos personales**.

Si debe ingresar la fecha manualmente debe seguir el formato **dd-mmm-yyyy**, que significa:

- día en dos dígitos (poniendo el cero por delante cuando es necesario)
- mes en letras (las primeras tres letras del mes)
- año completo (cuatro dígitos)
- con guiones de separación entre día y mes y entre mes y año.

Después de la pantalla de experiencia me regresó a la pantalla de áreas de interés.

La pantalla de **Conocimientos, destrezas y habilidades** es muy similar a esa. Igualmente la de **Licencias, Idoneidades, Permisos y Certificaciones**. A veces confunde, aunque cada una tiene el recuadro de instrucciones en distinto color. Verifique cuál es la pantalla que tiene desplegada.

Después de llenar la información de estudios me sale una pantalla igual pero con los campos en blanco. Ya no tengo nada más que reportar, ¿qué hago?

Presione **Continuar sin grabar** para pasar a la pantalla de Disponibilidad. Refiérase al manual de usuario al final del **Paso 7: Educación**, para más detalles.

El sistema me despliega un mensaje de que me he excedido en el largo del bloque de experiencia. ¿A qué se debe?

Cada bloque de experiencia permite un máximo de 3,200 caracteres (un caracter es una letra, número, símbolo o espacio en blanco).

### **CUALQUIER OTRA PREGUNTA**

Para más información sobre el uso del sistema y la forma de llenar la solicitud, el usuario debe referirse al manual de usuario que se accede a través del enlace que aparece junto con el enlace de acceder a la aplicación.

Si el usuario tiene algún problema con el sistema puede comunicarse a través del correo electrónico a acpsaseadm@pancanal.com .